## **Step 3 - How to set up Internet Explorer to find things on a page.**

- **If the page is long and you want to find something, you can do that.**
- **Next is how to turn on the Find search.**
- **Make sure Internet Explorer Browser is open.**
- **You have two options to turn on the Find search. I showed you before, you click on the Icon in the upper right as I showed you before and you see a list and hover over file and you see another list and then click on Find on this page.**
- **The second option is just press and hold the Ctrl Key and click on the F Key. Next is what**  门 íпì **happens.**Print F11

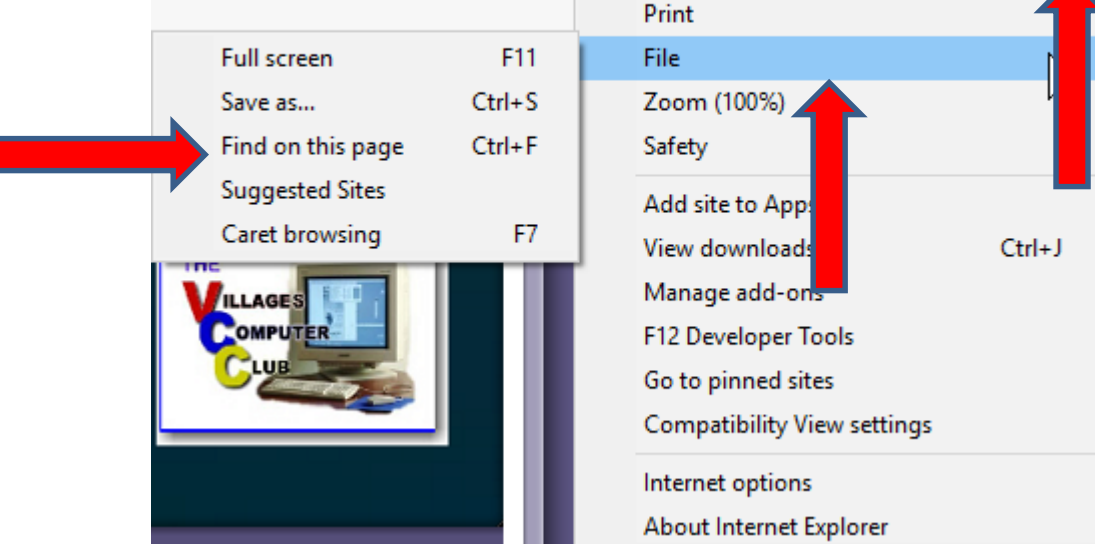

- **The window closes and you see a Find on the page at the top under the Favorites bar and next to it is to type in text to search.**
- **Next is a sample of doing a Search on my website Browsers page, which is long. As I mentioned in the other Parts, I will show this website on all Browsers.**

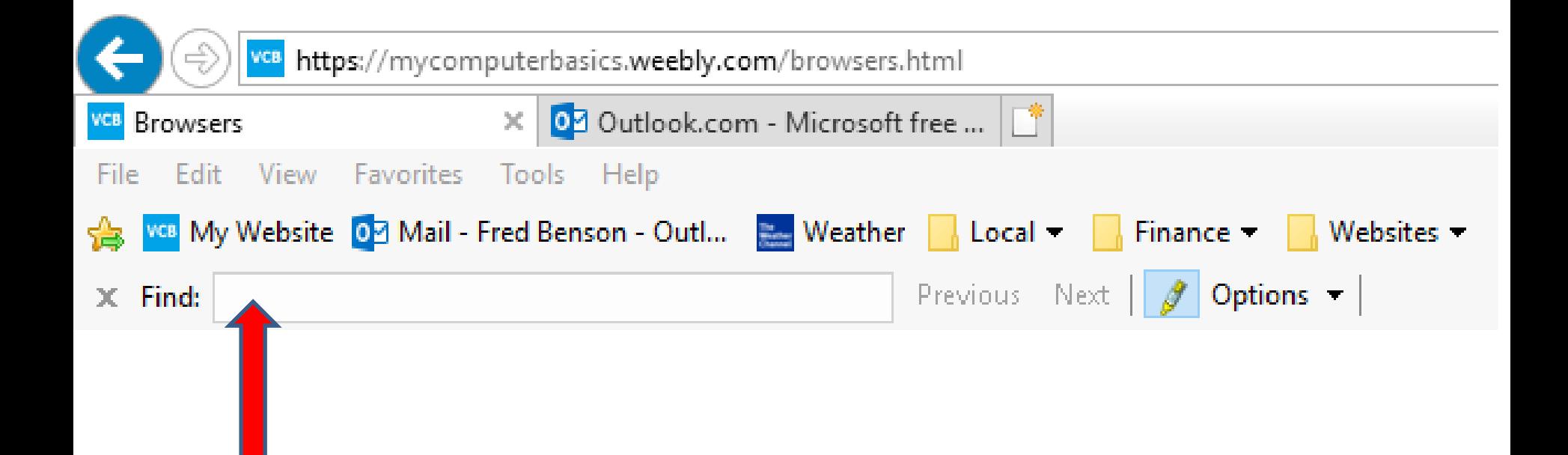

• **I typed in Step 5 and it scrolled down and highlighted it on the page. Once complete, you can click on X in the upper left to close it.**

## • **This is the End of Step 3 – Part 2 Internet Explorer.**

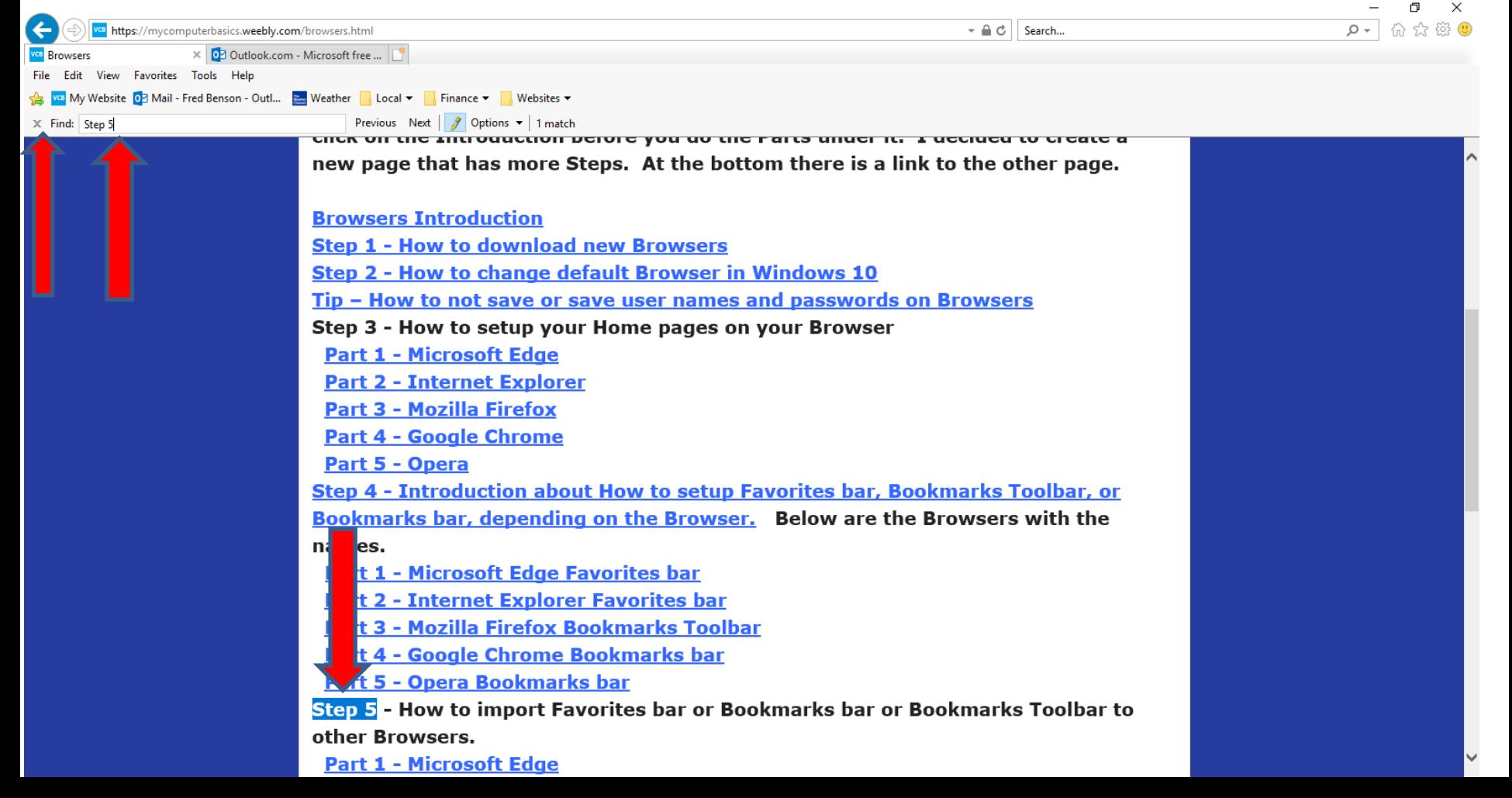